## **Creating an imposition in Preps and manually importing it**

Create the imposition in Preps and then import it into Prinergy.

- 1. In Workshop, set up a job, add input files, and refine the pages.
- 2. In Preps or other imposition software, perform the following actions:
	- Create a new imposition. See the imposition software documentation.
	- (Optional) Assign pages.
	- Save the imposition to JDF or JT format.
- 3. In Workshop, perform one of the following actions:
	- Create a hot folder for the job and associate the hot folder with an import process template. Drop the imposition into the hot folder.
	- From the **File** menu, select **Import Imposition**.

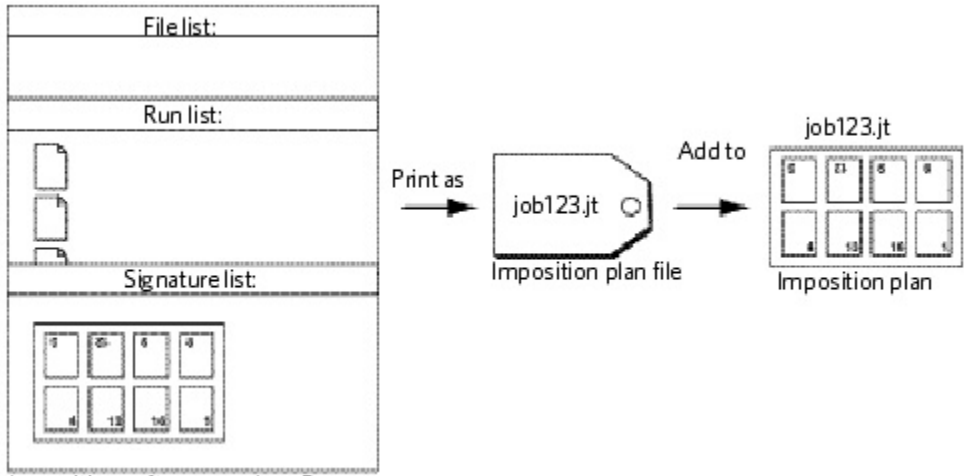

Imposition software, such as Preps

The imposition appears in Workshop. If pages were assigned in the Preps job ticket, the **Run List** column in Workshop displays the Preps run list and this information is mapped to the page set position in Prinergy.